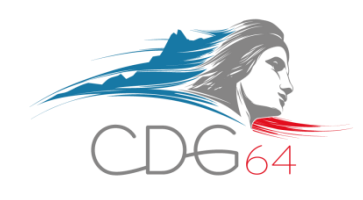

# **SIGUIDE UTILISATEUR SITE EMPLOI TERRITORIAL**

# emploi-territorial.fr

Le portail de l'emploi de la fonction publique territoriale

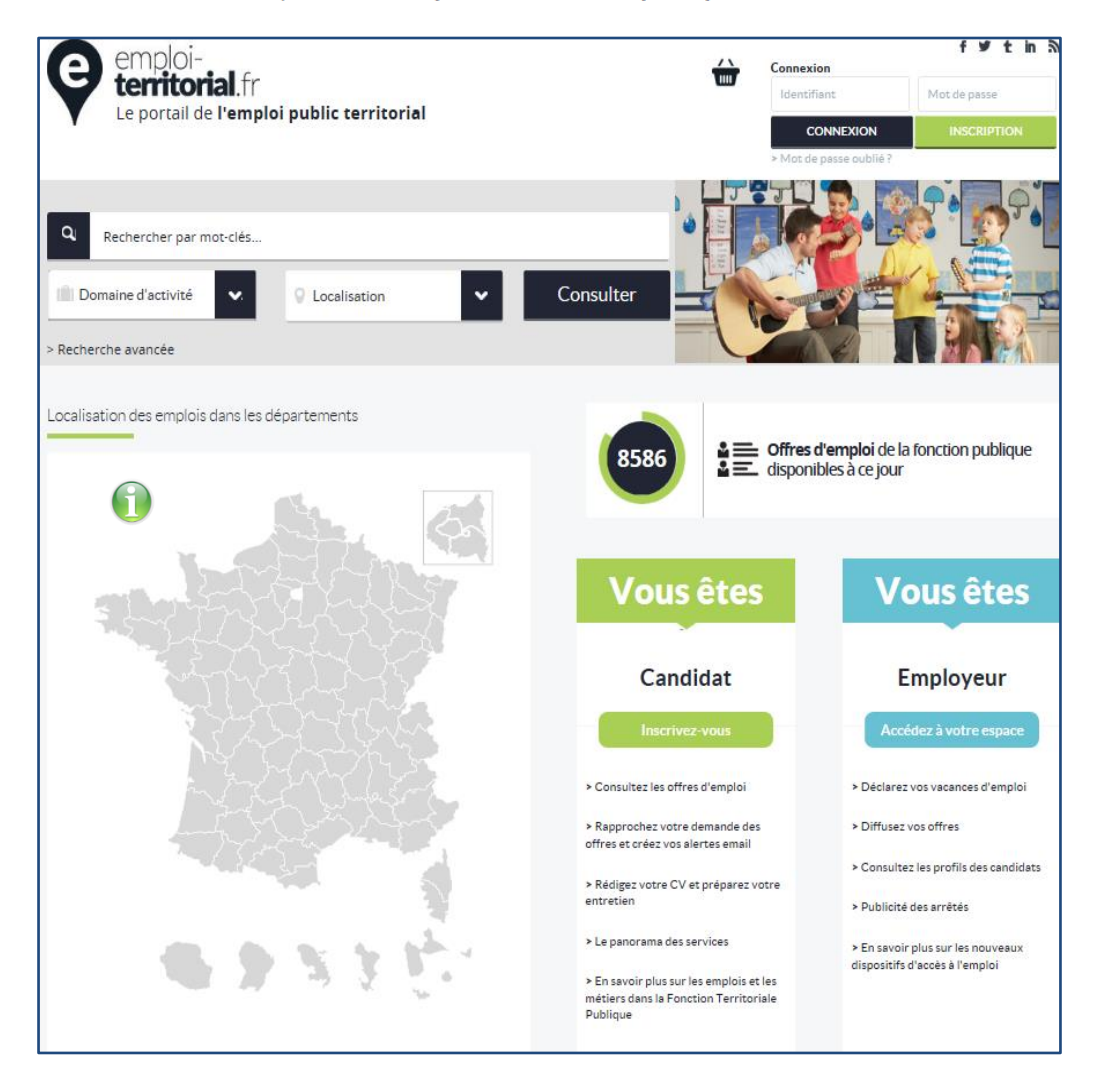

**Centre de Gestion de la Fonction Publique Territoriale des Pyrénées-Atlantiques** Maison des Communes – Cité administrative – Rue Auguste Renoir – CS 40609 – 64006 PAU Cedex Standard : 05 59 84 40 40 – Fax : 05 59 84 11 98 – Internet : [www.cdg-64.fr](http://www.cdg-64.fr/)

# **SOMMAIRE**

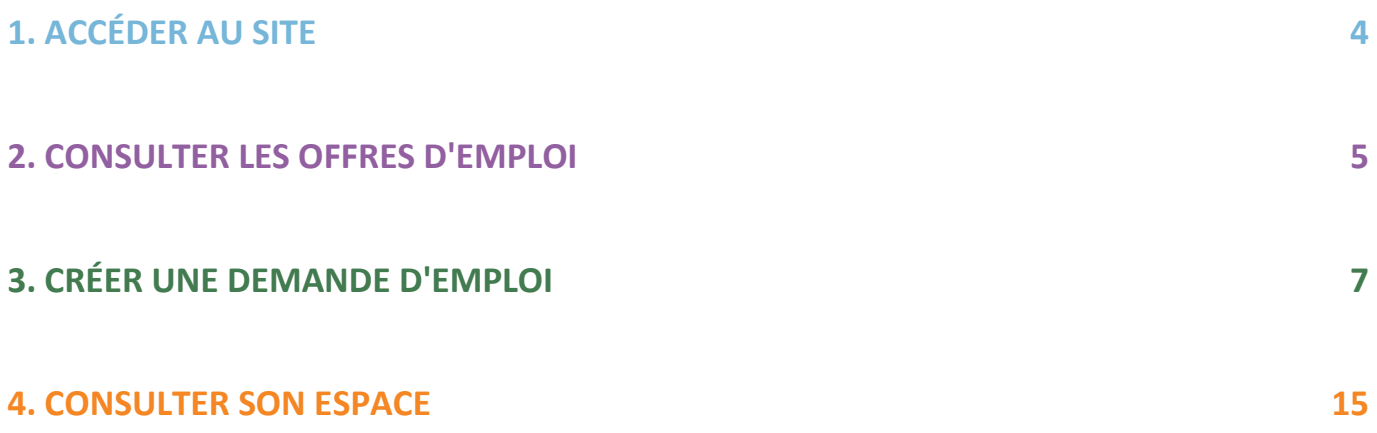

# **INTRODUCTION**

Dans le langage courant, le terme Fonction Publique désigne les activités professionnelles au service de l'État, d'une collectivité territoriale, d'un établissement public, d'un établissement hospitalier et, plus généralement, de toute administration ou du secteur public.

Au sens strict, la fonction publique française comprend l'ensemble des agents occupant les emplois civils permanents de l'État, des collectivités territoriales (commune, département ou région) ou de certains établissements publics hospitaliers.

Certains sont titulaires, d'autres sont employés par contrats (contractuels).

Ils travaillent pour l'administration centrale, ou pour ses services déconcentrés (à l'échelon régional ou départemental), ou encore au sein d'établissements ayant une mission de service public (organismes de Sécurité sociale, établissements d'enseignement de recherche ...).

Le Site Emploi Territorial concerne plus particulièrement la Fonction Publique Territoriale qui regroupe l'ensemble des emplois exercés pour le compte des collectivités territoriales et de leurs établissements publics : communes, conseils départementaux, conseils régionaux, établissements publics de coopération intercommunale (communautés de communes, communautés d'agglomération, métropoles par exemple), centres communaux d'action sociale, caisses des écoles, centres de gestion de la Fonction Publique Territoriale, centre national de la Fonction Publique Territoriale.

Elle employait, en 2014, près de 1,9 millions d'agents.

La Fonction Publique Territoriale est organisée en huit filières (administrative, animation, culturelle, médico-sociale, sportive, sapeur-pompier, sécurité et technique) elles-mêmes divisées en cadres d'emplois puis en grades.

Les grades sont rattachés à des catégories A, B et C :

- l la catégorie A regroupe les grades sur des fonctions de direction et/ou d'expertise (niveau Bac +3 et supérieur),
- la catégorie B regroupe les grades sur des fonctions de préparation des décisions, d'application et/ou d'encadrement intermédiaire (niveau baccalauréat ou bac + 2),
- la catégorie C regroupe les grades sur des fonctions d'exécution et de maîtrise (niveau CAP ou BEP minimum).

La principale voie d'accès à la Fonction Publique Territoriale est le concours.

Les emplois dits de simple exécution peuvent cependant faire l'objet d'un recrutement direct par les collectivités locales et leurs établissements publics.

Les personnes titulaires d'une Reconnaissance de la Qualité de Travailleur Handicapé (RQTH) peuvent devenir fonctionnaire titulaire sans présenter de concours, sous réserve de répondre à la condition de diplôme exigée pour pouvoir présenter le concours concerné.

Le site Emploi Territorial permet de rapprocher les offres et les demandes d'emploi des collectivités territoriales.

Il s'adresse :

aux demandeurs d'emploi qui peuvent déposer une demande d'emploi,

 aux collectivités territoriales qui peuvent déposer leurs offres d'emploi, mais également sélectionner des profils parmi les demandeurs d'emploi inscrits sur le site.

En vous inscrivant en ligne sur le site Emploi Territorial, vous allez ainsi pouvoir créer un profil associé à votre ou vos demande(s) accompagnée(s) d'un CV et d'une lettre de motivation.

Il permet également :

de consulter les emplois disponibles sur un ou plusieurs département(s),

 de rapprocher votre demande et les offres d'emploi (ainsi, vous recevrez une alerte mail concernant les offres d'emploi des collectivités territoriales qui correspondent à votre profil),

de prendre connaissance de l'actualité de l'emploi au niveau régional ou départemental,

d'accéder à votre espace sécurisé.

## <span id="page-4-0"></span>**1. ACCÉDER AU SITE**

Pour vous rendre sur le site, connectez-vous à l'adresse [www.emploi-territorial.fr.](http://www.emploi-territorial.fr/)

Depuis la page d'accueil, cliquez sur la rubrique "**En savoir plus sur les emplois et les métiers dans la Fonction Territoriale Publique**" afin de connaître les métiers territoriaux ainsi que les conditions d'accès à la Fonction Publique Territoriale.

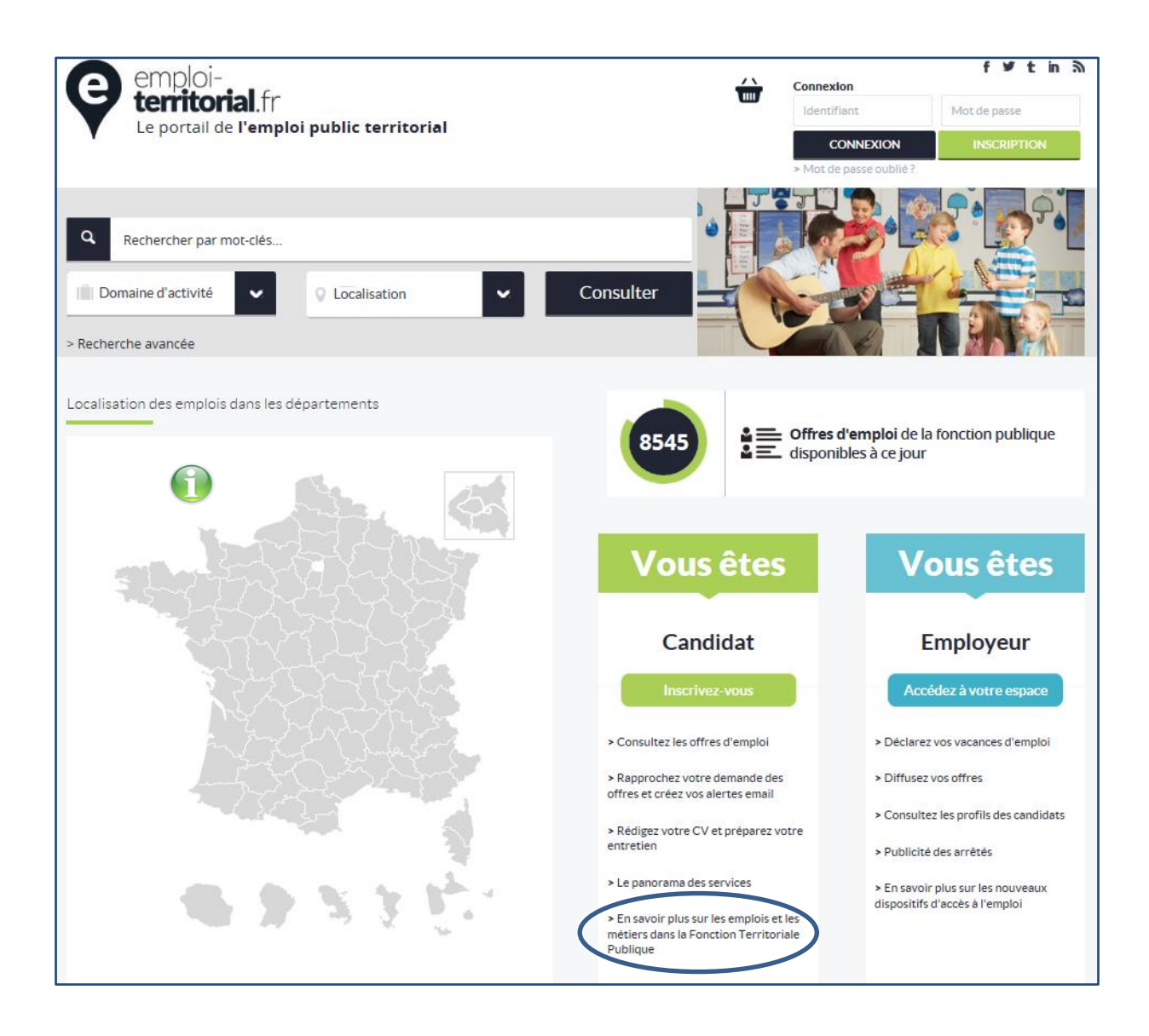

En vous connectant sur le site du Centre National de la Fonction Publique Territoriale (CNFPT), rubrique "ÉVOLUER", puis "l'emploi dans la Fonction Publique Territoriale", vous pourrez notamment consulter le répertoire des métiers de la Fonction Publique Territoriale qui vous permettra de prendre connaissance de la diversité des emplois publics territoriaux avec la description de leurs activités et des compétences nécessaires à leur exercice.

### <span id="page-5-0"></span>**2. CONSULTER LES OFFRES D'EMPLOI**

Retournez sur le site "emploi-territorial" en cliquant sur "Le portail de l'emploi public local" en haut à gauche de la page.

Cliquez ensuite sur la rubrique "**Consulter les offres d'emploi**" située sous "Vous êtes candidat".

Cette rubrique est en accès libre.

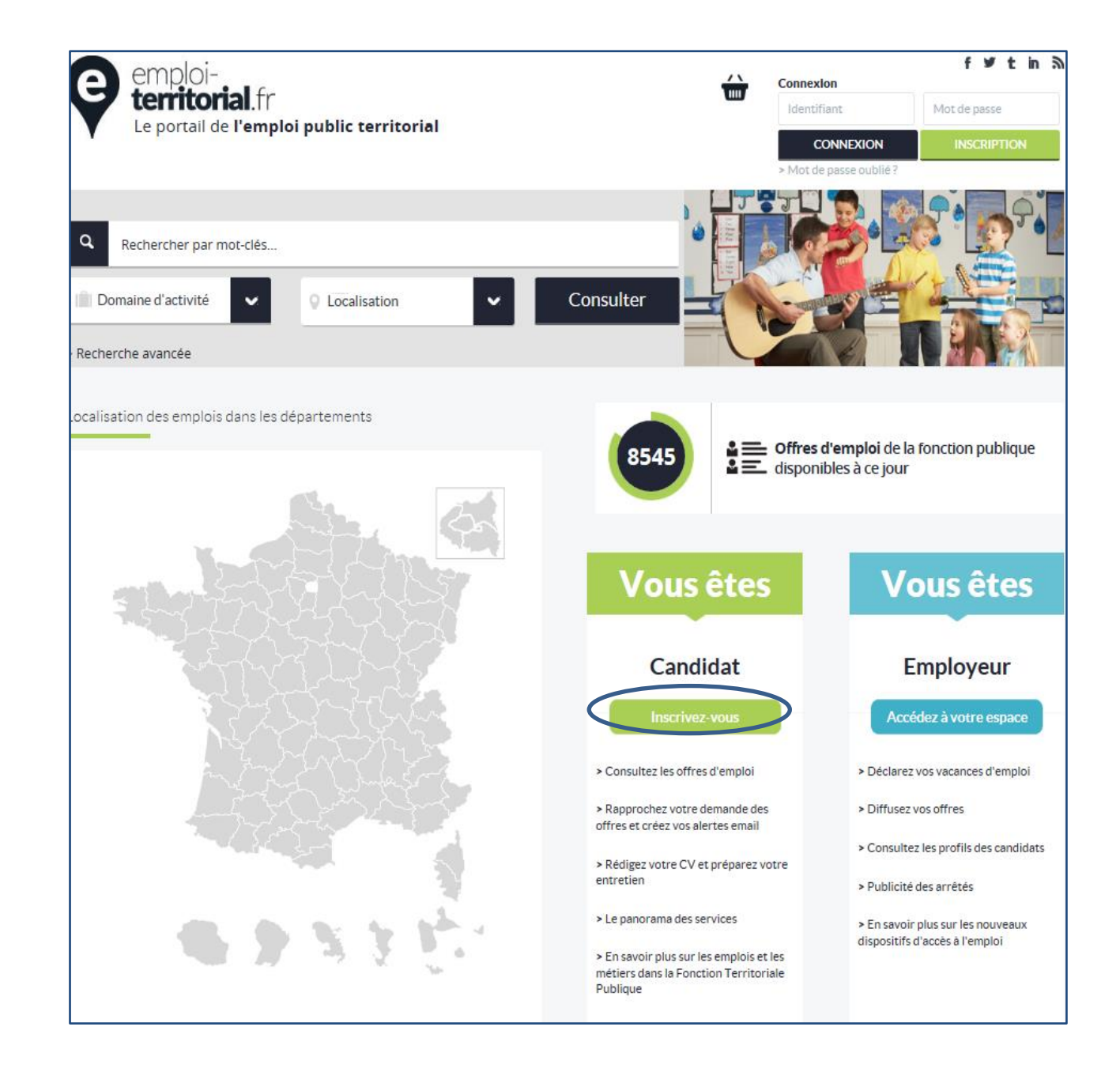

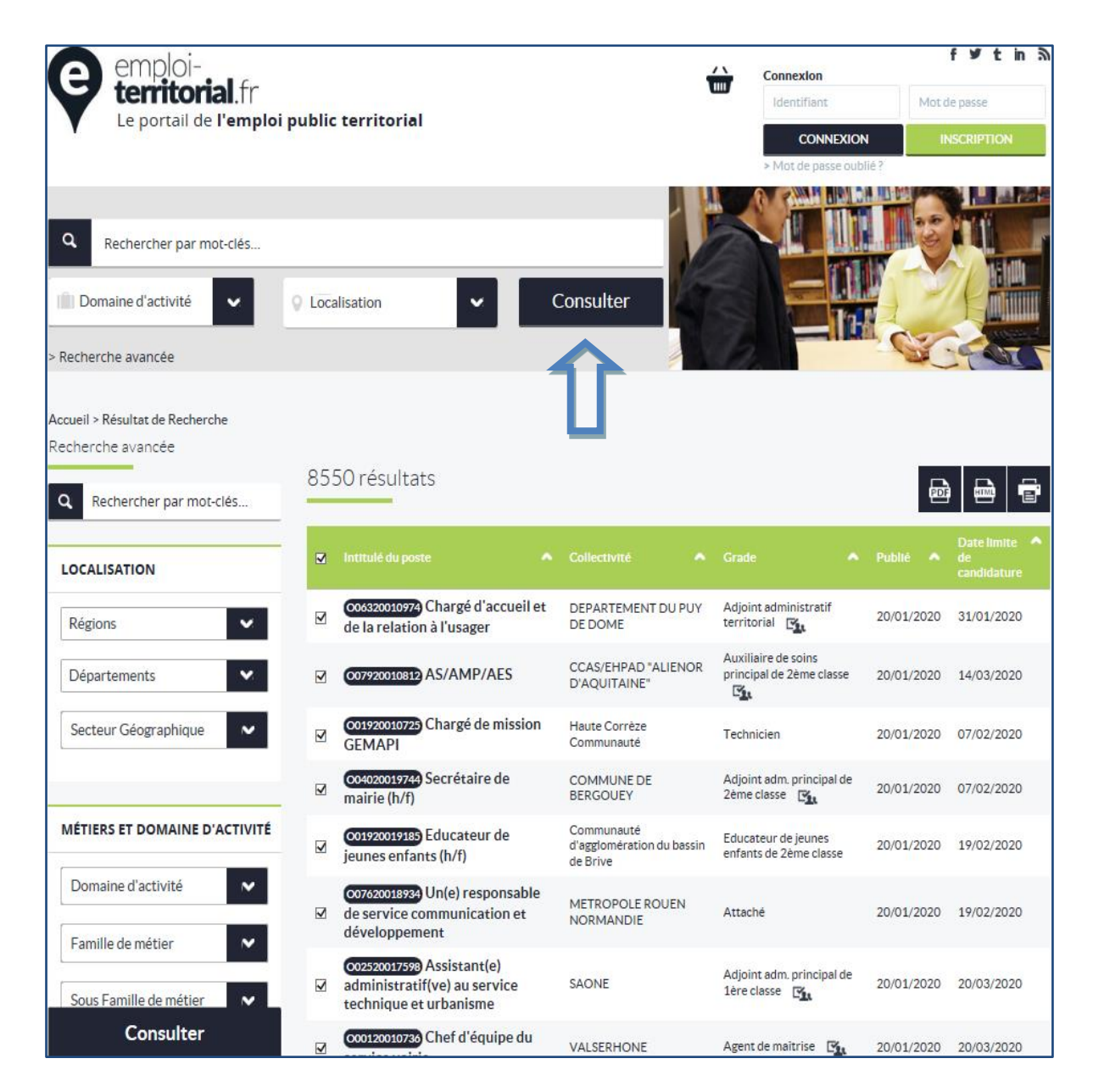

Différents critères de recherche sont disponibles par le biais des menus déroulants.

Vous pouvez également faire une recherche avancée en rentrant plus de critères.

Afin d'effectuer une recherche pertinente, nous vous conseillons de ne pas sélectionner des critères trop précis (choisir un cadre d'emplois plutôt qu'un grade ou un métier par exemple).

Une fois la sélection effectuée, cliquez sur "**Consulter**" (flèche bleue).

## <span id="page-7-0"></span>**3. CRÉER UNE DEMANDE D'EMPLOI**

En saisissant votre dossier sur le site [www.emploi-territorial.fr,](http://www.emploi-territorial.fr/) votre candidature pourra être consultée par les collectivités territoriales dans le cadre de leurs recherches de candidats.

Pour ce faire, depuis la page d'accueil, cliquez sur **"Inscrivez-vous"**.

La saisie de votre dossier se fait en trois étapes : **Informations**, **Profil**, **Demande**.

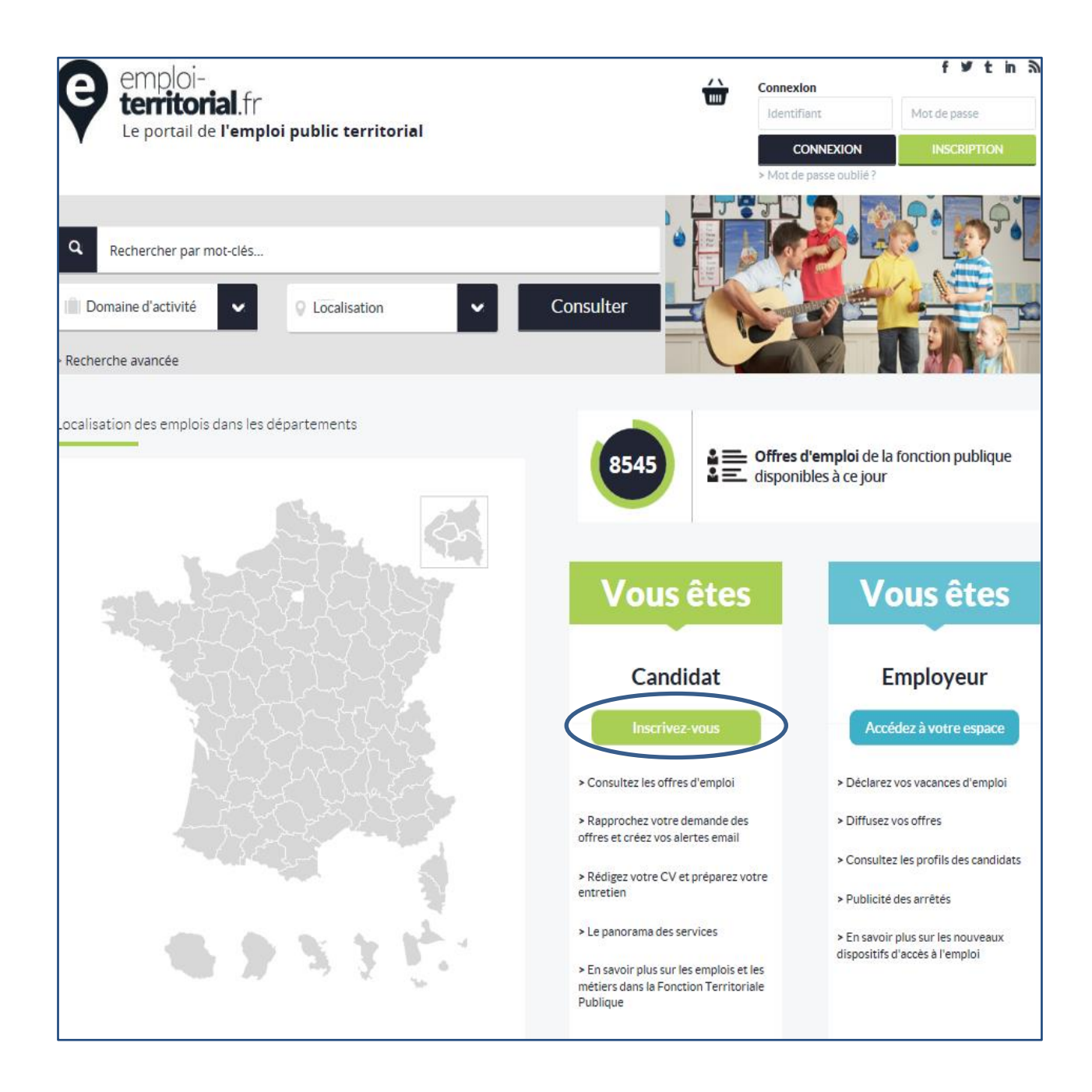

Vous devez d'abord renseigner votre identité. L'écran suivant apparaît :

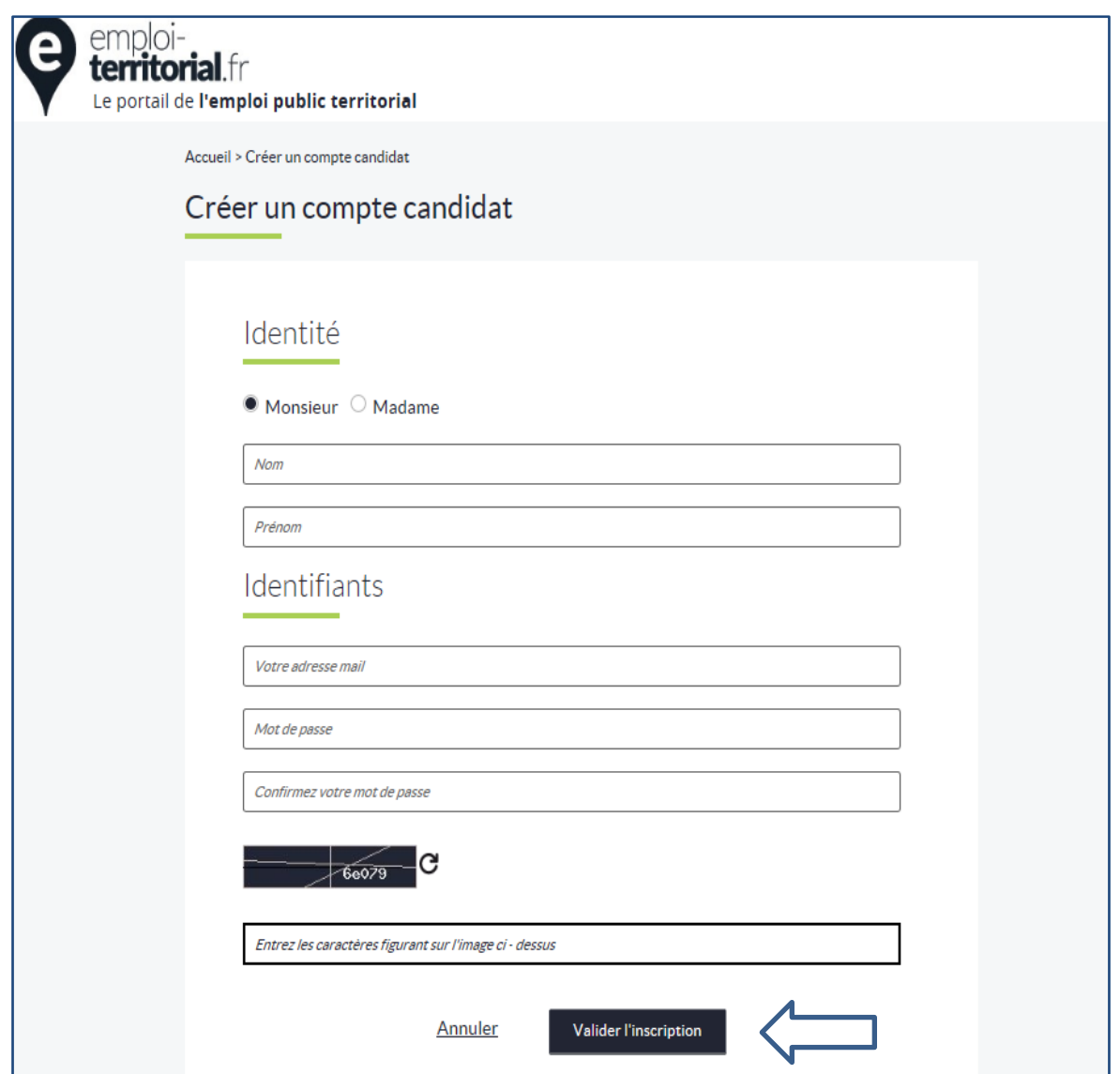

#### **Attention :**

Il est nécessaire de disposer d'une adresse mail pour saisir sa candidature.

Le mot de passe doit comporter un minimum de 8 caractères et doit être composé d'au moins une lettre et un chiffre (tous les caractères alphanumérique sont acceptés).

Une fois cette page complétée, il convient de cliquer sur **"Valider l'inscription".**

Un mail de demande de confirmation d'inscription va vous être envoyé.

Cliquez sur le lien et complétez les informations demandées.

Vous devez ensuite compléter vos informations personnelles :

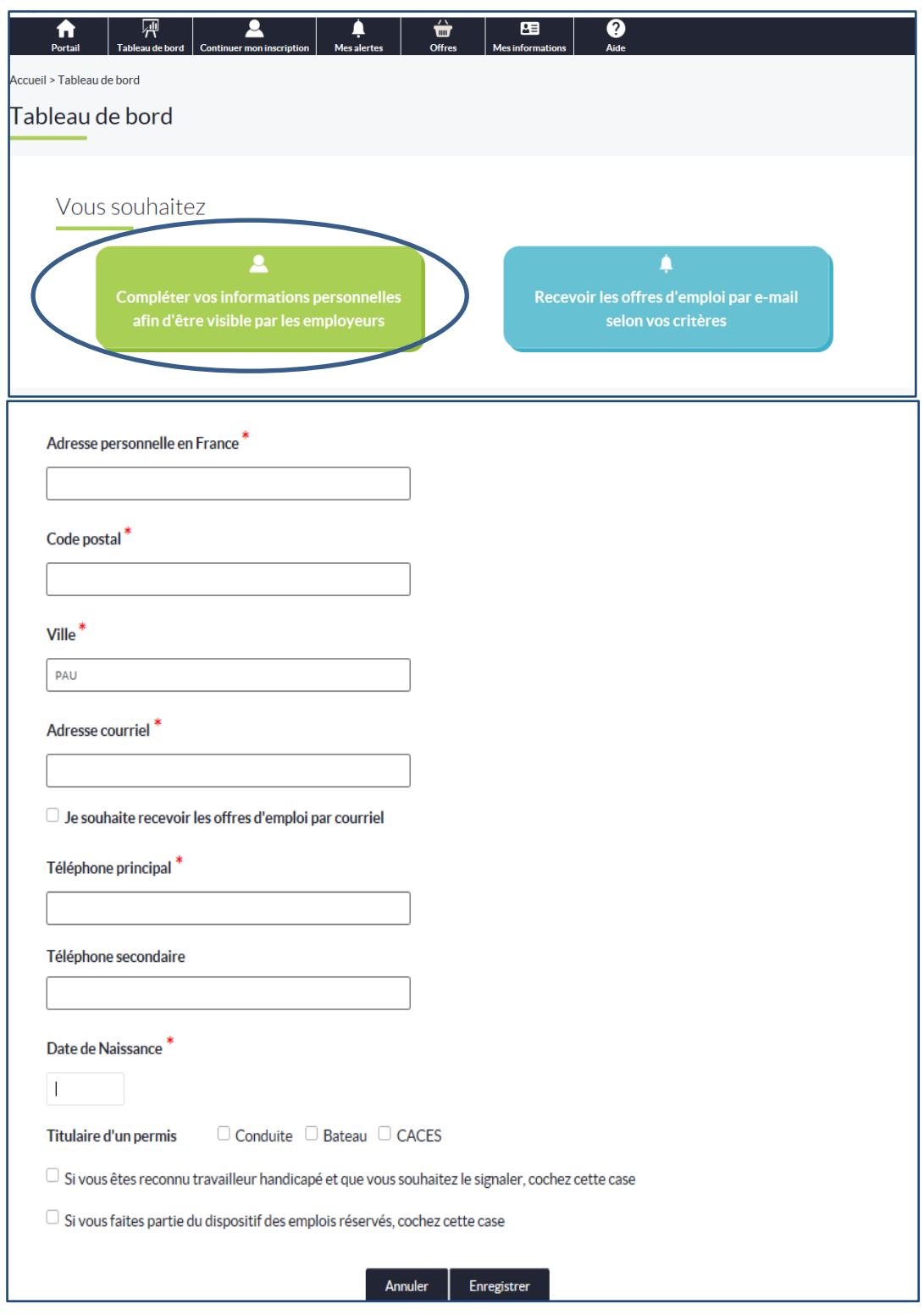

#### **Attention :**

- Toutes les zones marquées d'un astérisque rouge sont obligatoire,
- Saisissez les numéros de de téléphone sans espace entre les chiffres (exemple : 0102030405),
- Saisissez la date de naissance sous ce format : JJ/MM/AAAA.

Une fois, vos informations personnelles enregistrées, l'écran suivant apparaît :

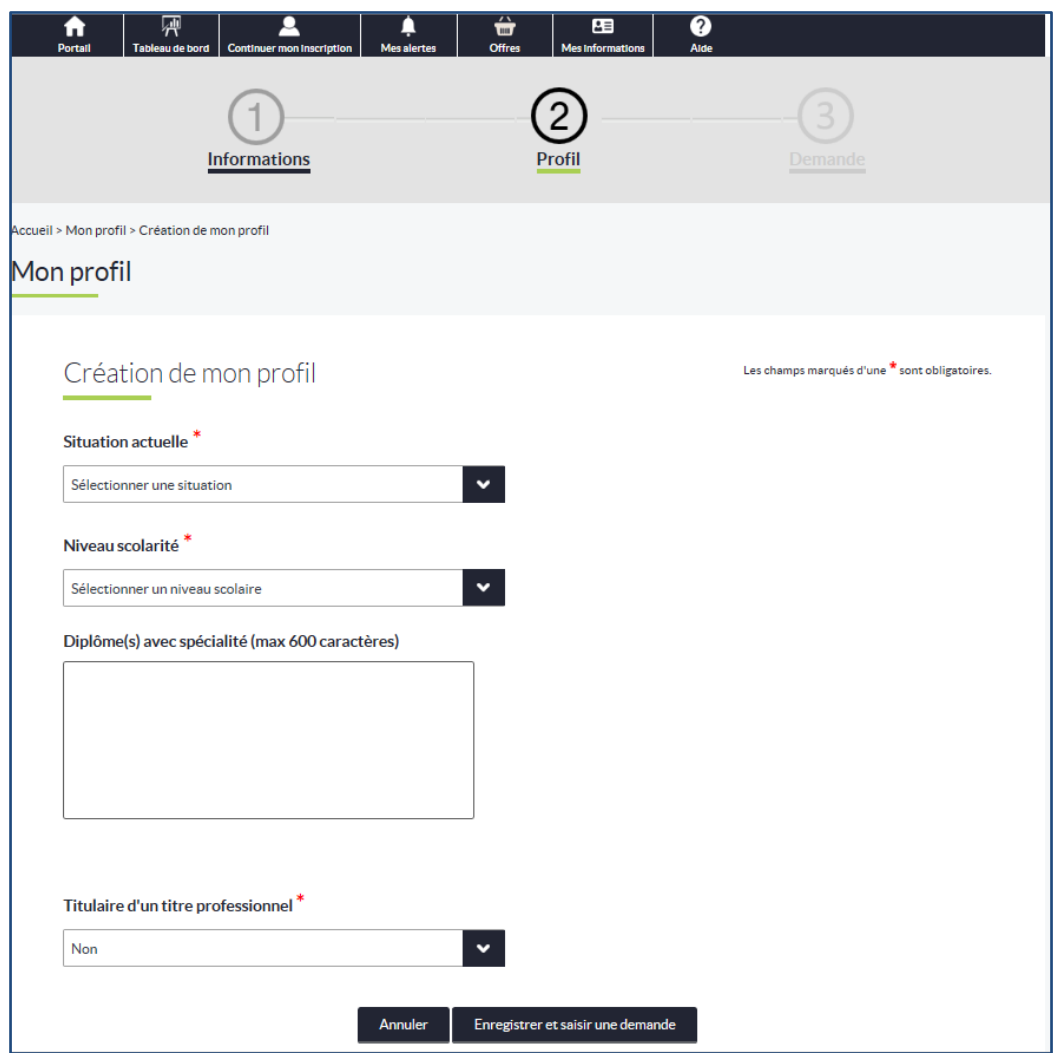

#### **Il convient alors de compléter votre profil.**

#### **Situation actuelle :**

En recherche de mobilité :

- Si vous êtes déjà fonctionnaire dans la Fonction Publique Territoriale, il vous sera ensuite demandé votre grade,
- Si vous êtes fonctionnaire hospitalier ou d'Etat, il vous sera demandé de préciser l'emploi actuellement occupé ainsi que sa catégorie hiérarchique (A, B ou C).

**Attention**, pour les personnels techniques titulaires travaillant dans les collèges ou lycées, il vous sera demandé de saisir **Fonctionnaire FPE** et ensuite **Emplois TOS**.

Si vous êtes lauréat d'un concours ou d'un examen de la Fonction Publique Territoriale, précisez lequel.

**Niveau de scolarité :** Précisez le niveau de votre diplôme le plus élevé.

 **Diplôme(s) avec spécialité :** Ne précisez que le ou les diplômes qu'il vous semble utile de mettre en lien avec votre recherche d'emploi.

 **Expérience et domaines de compétences :** Vous disposez de 1800 caractères pour attirer l'œil du recruteur, soyez clair et synthétique (en évitant les fautes d'orthographes qui pourraient dévaloriser votre candidature).

#### **En fin de saisie, cliquez sur "Enregistrer et saisir une demande"**

L'écran suivant apparaît :

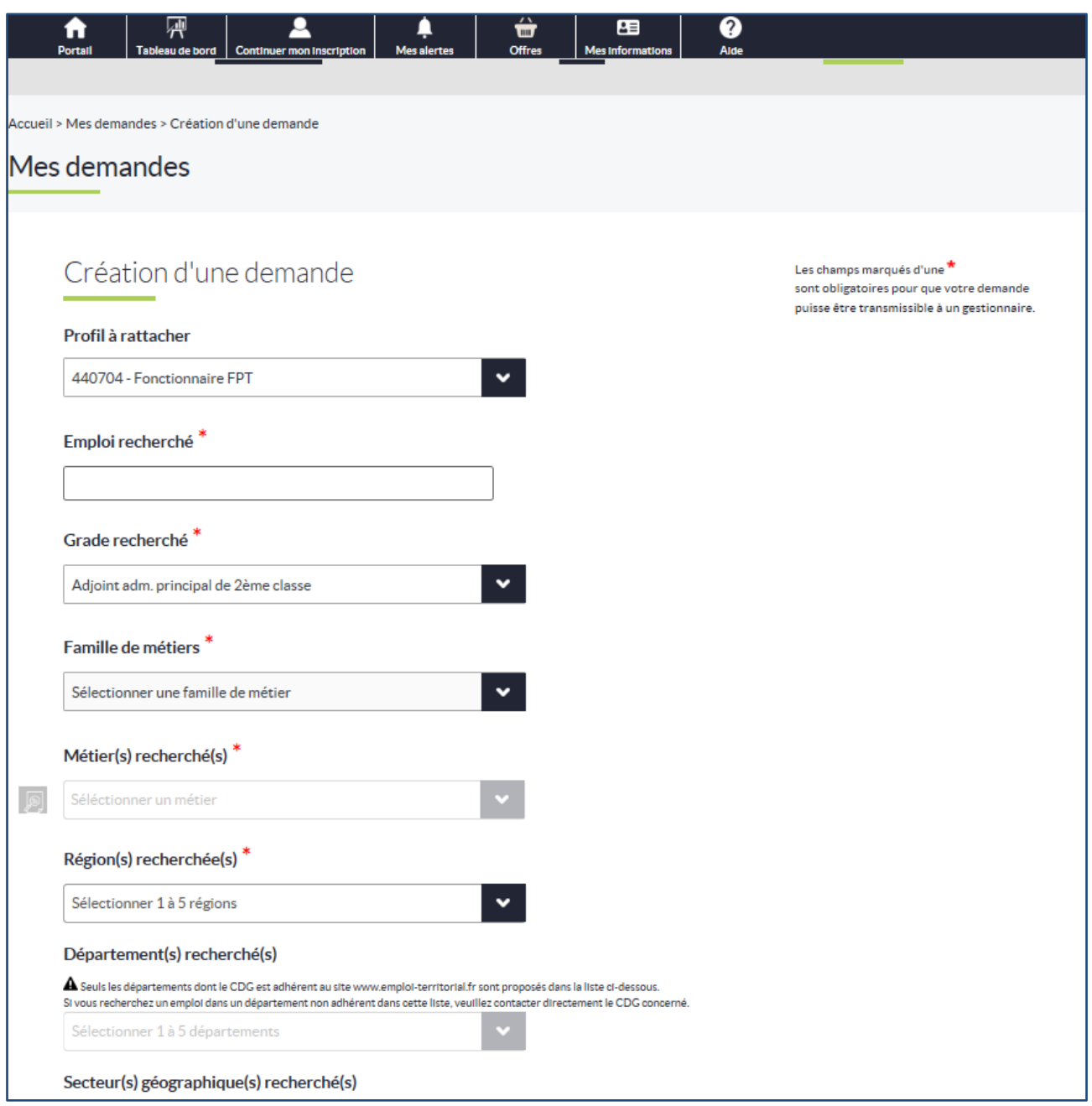

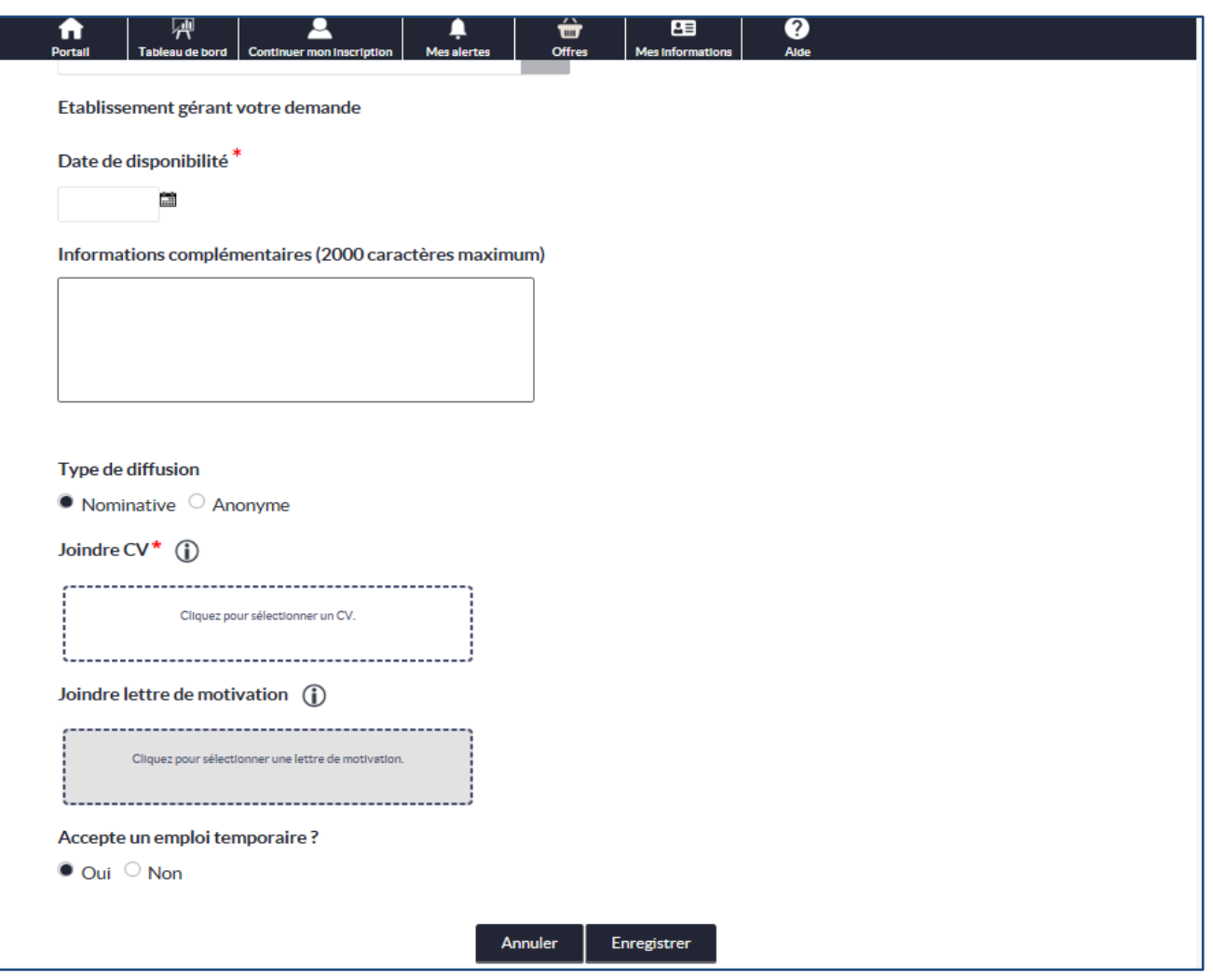

Ne pas modifier le "Profil à rattacher" pré-saisi.

Dans cette rubrique, nous vous conseillons d'être clair et de parler de métier. Il faut, dans la mesure du possible, éviter de mettre "tout emploi" ou "indifférent" ou de mettre un grade comme "attaché" car ces informations ne correspondent pas à l'intitulé d'un emploi.

Vous pourriez, par exemple, reprendre votre métier cible identifié dans le répertoire des métiers du CNFPT.

Votre saisie sur "Emploi recherché" sera une des premières informations examinées par la collectivité quand elle consultera la base demandeurs.

**Grade recherché :** Précisez le grade recherché (menu déroulant).

**Attention :** il est fortement conseillé de ne pas utiliser les grades du type : Emploi de cat. A [Technique]. En effet, si une collectivité effectue une recherche de profil par grade ou cadre d'emplois, votre demande d'emploi n'apparaîtra pas.

Choisissez donc un grade appartenant à la catégorie et à la filière recherchée.

Si vous ne faites pas partie de la Fonction Publique ou si vous n'êtes pas lauréat de concours, référez-vous au répertoire des métiers du CNFPT pour identifier le grade de l'emploi recherché.

 **Famille de métiers :** Précisez la famille de métiers recherchée (menu déroulant) au sein de laquelle vous souhaiteriez exercer cet emploi recherché :

Par exemple :

- si le candidat est titulaire du grade d'auxiliaire de puériculture territorial de 2ème classe et souhaite travailler en crèche, il précisera "Éducation et animation" comme famille de métiers ;
- une secrétaire de mairie, titulaire du grade d'attaché territorial et qui recherche le même emploi dans une autre collectivité, précisera "Affaires générales" en famille de métiers.

 **Métier(s) recherché(s) :** Choisissez de 1 à 5 métiers recherchés parmi la liste proposée (issue du répertoire des métiers).

Cette étape est importante puisque pour rechercher des candidats, une collectivité utilise le rapprochement automatique et ce rapprochement se base sur le ou les métiers sélectionnés dans cette rubrique.

- **Région(s) recherchée(s) :** Vous préciserez ensuite la ou les **Régions recherchées**, le ou les **Départements** (si vous souhaitez un département en particulier) et un **Secteur géographique** (si vous voulez effectuer une demande plus fine).
- **Date de disponibilité :** Viennent ensuite les informations relatives à votre date de disponibilité (si vous ne la connaissez pas, vous pouvez le préciser dans la zone de texte "**Informations Complémentaires**").
- **Informations complémentaires :** Dans cette partie, vous noterez toutes les informations que vous jugerez utile de faire connaître aux collectivités.

Ces informations ne doivent pas être redondantes avec celles saisies précédemment. Ce sont obligatoirement des **informations complémentaires**.

 **Type de diffusion :** Dans cette rubrique, vous indiquez si vous souhaitez une diffusion anonyme ou nominative de votre demande d'emploi.

En cas de diffusion anonyme, seules les coordonnées du conseiller emploi apparaîtront. Si une collectivité souhaite vous contacter, le conseiller emploi vous demandera l'autorisation de communiquer vos coordonnées.

**Attention :** si vous choisissez la diffusion anonyme, veillez à ne pas mentionner vos coordonnées sur vos CV et lettre de motivation.

 **Joindre CV : Vous devez obligatoirement joindre un curriculum vitae** (plusieurs formats de fichiers sont acceptés: .pdf, .doc, .txt, .rtf, .html, .odt, .docx) à votre demande d'emploi**.** À **défaut, votre inscription sur le site sera rejetée.**

- **Joindre lettre de motivation :** Vous avez la possibilité de joindre une lettre de motivation à votre demande d'emploi. Plusieurs formats de fichiers sont acceptés (.pdf, .doc, .txt, .rtf, .html, .odt, .docx).
- **Accepte un emploi temporaire :** Dans cette rubrique, vous devez indiquer si vous acceptez les emplois temporaires (CDD par exemple).

Une fois cette page complétée, cliquez sur "**Enregistrer**". Votre demande est alors transmise au gestionnaire.

Une fois transmise, votre demande sera contrôlée par des conseillers emploi. Il est possible que des justificatifs ou des informations complémentaires vous soient demandées avant publication. Lorsque votre demande est publiée, vous en êtes informé par mail. Elle sera alors consultable sur le site par les collectivités territoriales du ou des départements choisi(s).

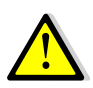

Votre demande est valable **2 mois**. Avant ce terme, il vous sera nécessaire de l'actualiser. Un mail de relance vous sera adressé.

Pour toute modification, vous pourrez retourner sur votre dossier en saisissant votre identifiant et votre mot de passe dans la rubrique "**Connexion**" en haut à droite de la page d'accueil du site.

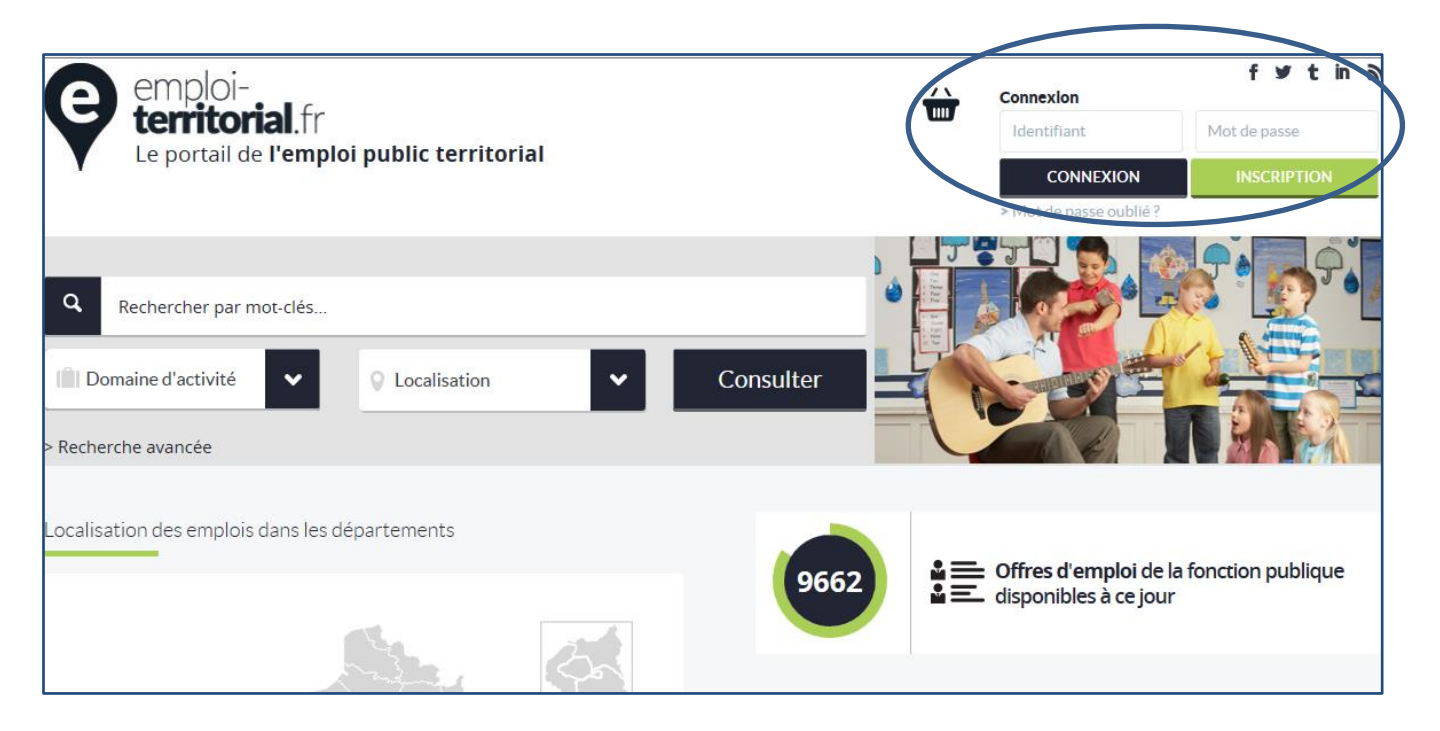

## <span id="page-15-0"></span>**4. CONSULTER SON ESPACE**

#### Dans votre espace, vous trouverez :

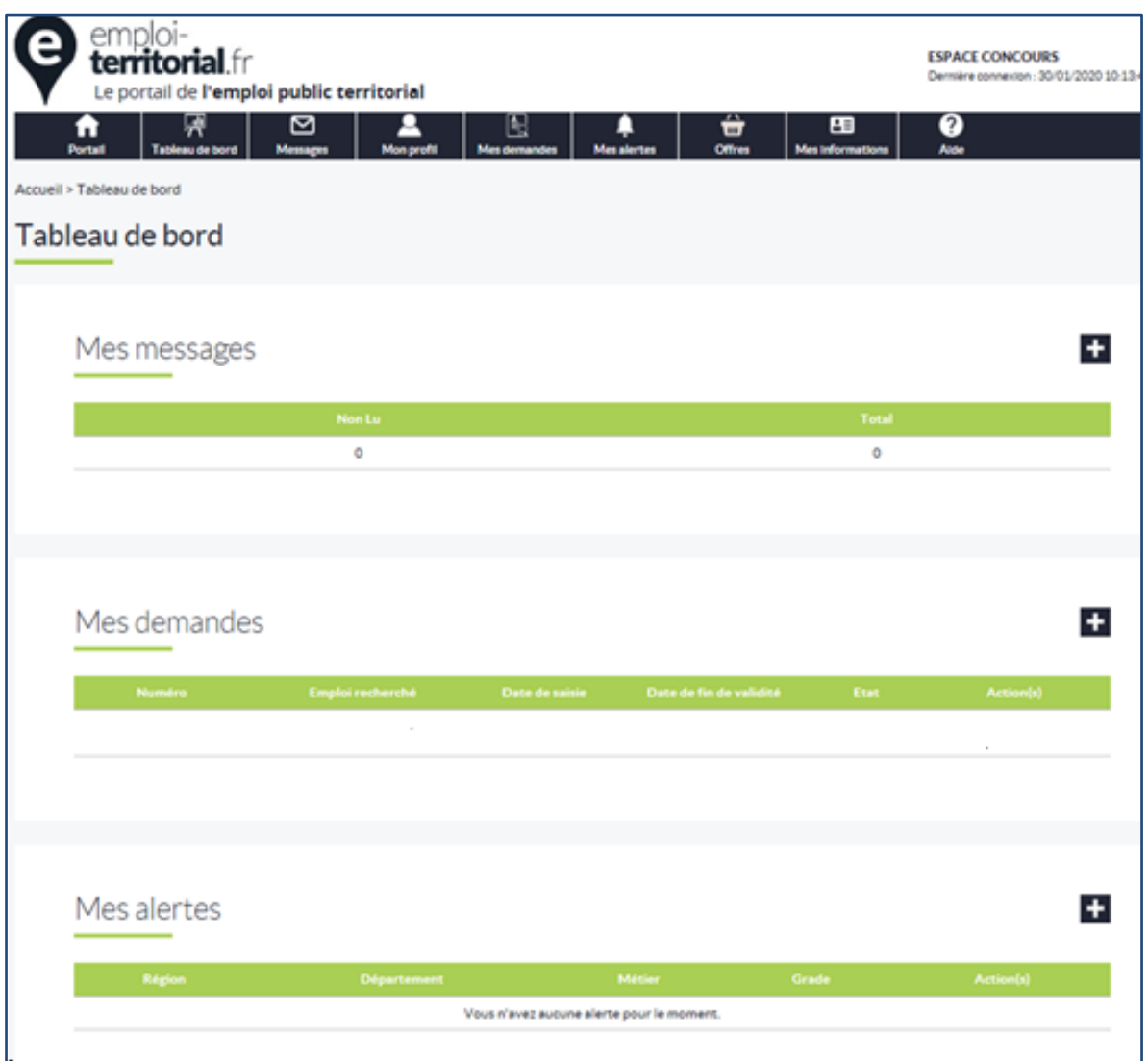

#### Le tableau de bord :

- **Messages** : vous pouvez écrire et recevoir des messages
- **Mon profil** : pour visualiser, compléter ou modifier votre profil
- **Mes demandes** : pour créer, visualiser et transmettre vos demandes d'emploi
- **Mes alertes** : créer et visualiser les alertes e-mail pour recevoir les offres d'emploi
- **Offres** : rechercher des offres et les enregistrer dans le panier
- **Mes informations** : pour modifier vos informations personnelles, modifier votre mot de passe et vous désinscrire.
- **Aide** : pour consulter le guide utilisateur du site

#### Rechercher offres:

Pour rechercher les offres d'emploi (par département, métier et cadre d'emplois)

#### Panier d'offres :

Pour consulter les offres d'emploi sauvegardées

#### Mes informations :

- Pour modifier vos coordonnées
- **Pour modifier votre mot de passe**
- Pour vous désinscrire

Aide : pour consulter le guide utilisateur du site

Pour vous déconnecter : cliquer sur le bouton rouge en haut à droite du tableau de bord

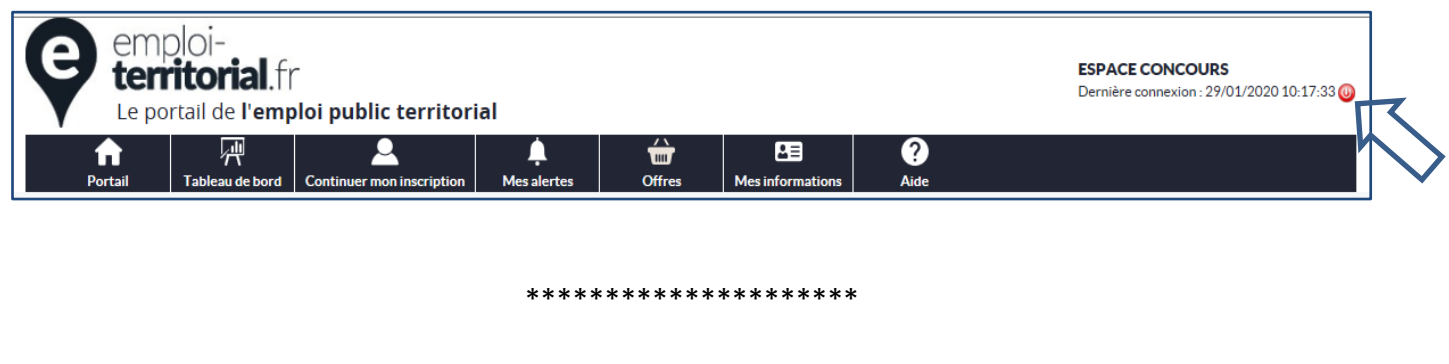

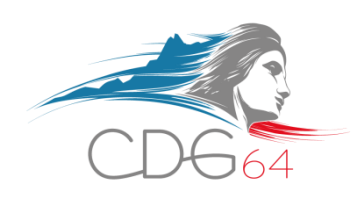

# emploi-territorial.fr

Le portail de l'emploi de la fonction publique territoriale

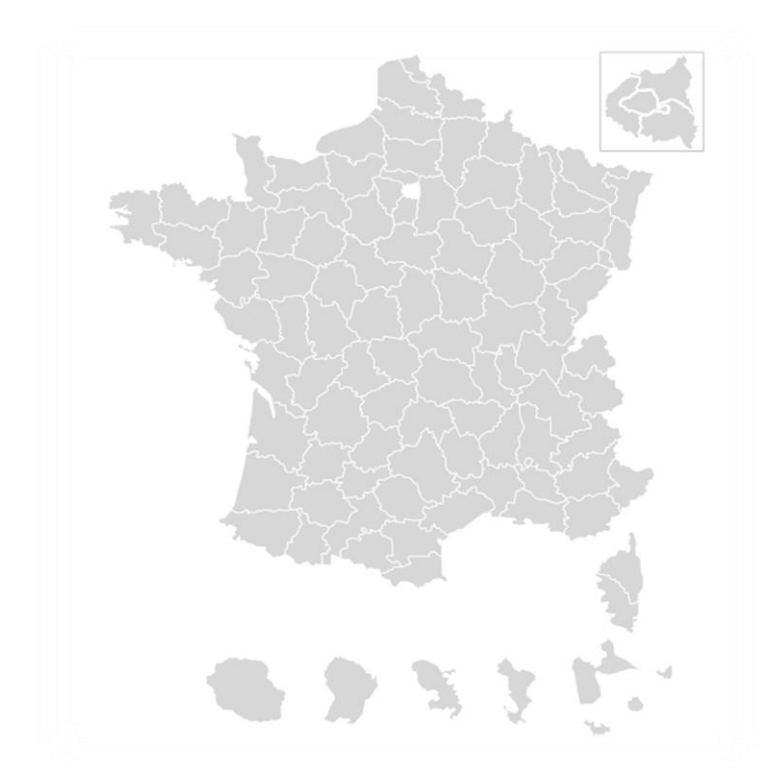

#### **CONTACTS**

- **Direction Emploi et recrutement Pôle Concours et examens professionnels**
- *05 59 84 59 45 – 05 59 84 59 29*
- **[espace.concours@cdg-64.fr](mailto:espace.concours@cdg-64.fr)**